#### **IlmuKomputer.** reatlah iimu dengan menuliskannya

## **Socrata**

maulida.arta@gmail.com http://artamaulida.worpress.com

Lisensi Dokumen:

Copyright © 2003-2007 IlmuKomputer.Com Seluruh dokumen di IlmuKomputer.Com dapat digunakan, dimodifikasi dan disebarkan secara bebas untuk tujuan bukan komersial (nonprofit), dengan syarat tidak menghapus atau

merubah atribut penulis dan pernyataan copyright yang disertakan dalam setiap dokumen. Tidak diperbolehkan melakukan penulisan ulang, kecuali mendapatkan ijin terlebih dahulu dari IlmuKomputer.Com.

Sebelumnya saya akan menjelaskan mengenai Socrata.

Socrata merupakan aplikasi database online yang dapat digunakan untuk keperluan pemrograman database, menyimpan data, dan lain sebagainya. Socrata ini merupakan pengaplikasian dari Cloud database, Cloud database adalah sebuah database yang dapat di akses oleh client dari cloud service yang didistribusikan ke user melalui internet oleh cloud provider. Dengan adanya cloud database, kita tidak perlu lagi menyimpan data pada hard driver, CD, ataupun hardware lainnya. Kita cukup menyimpan data pada remote database yang disediakan oleh pihak ketiga. Untuk mengaksesnya, kita hanya memerlukan koneksi internet. Kelemahan Cloud database adalah dari segi keamanan karena data yang kita punya tersimpan di dalam internet yang bisa saja semua orang di dunia ini mendapatkannya dengan cara hacking. Cloud Database berkaitan erat degan Cloud computing yang mana merupakan sebuah metode komputasi dimana kemampuan TI disediakan sebagai layanan berbasis internet.

Dibawah ini adalah langkah-langkah untuk penggunaan Socrata

1. Langkah yang pertama tuliskan alamatnya pada www.socrata.com, setelah itu klik Open data seperti yang ditunjukkan pada gambar di bawah ini :

### **IlmuKomputer.Com**

reatlah iimu dengan menuliskannya

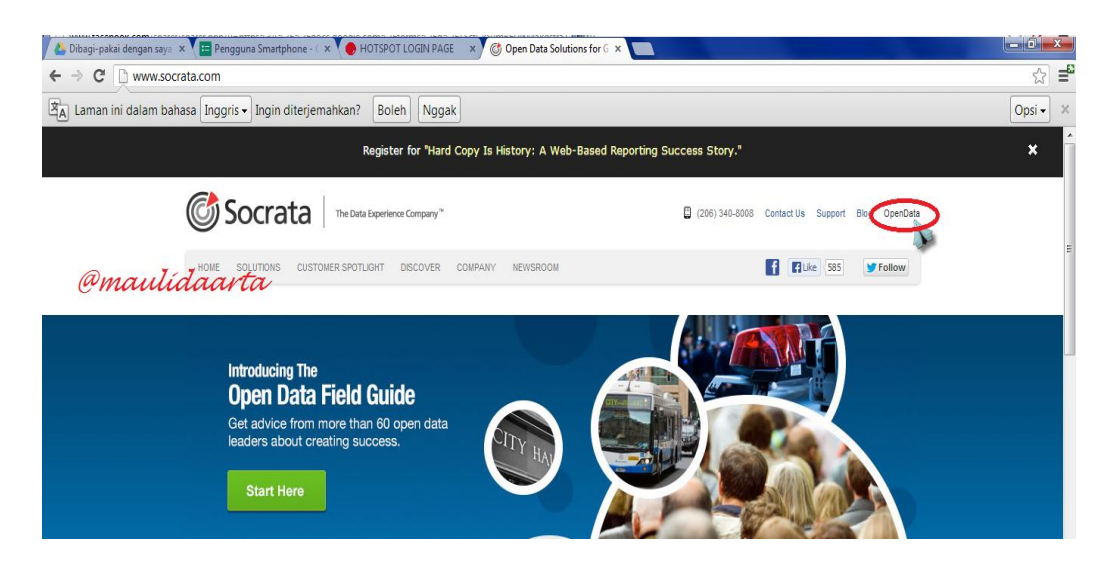

2. Selanjutnya setelah Open Data, klik Sign Up seperti pada gambar di bawah ini :

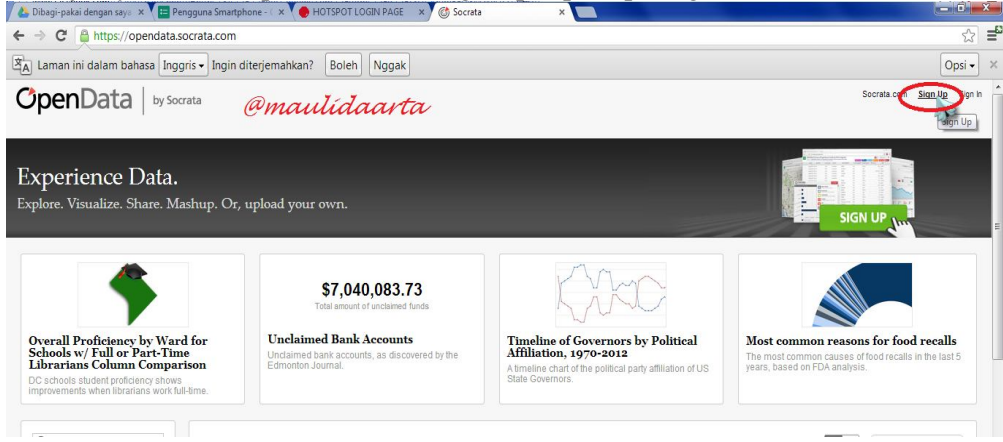

3. Kemudian akan muncul tampilan Create a new Socrata ID, dan isi kolomnya berdasarkan data anda, setelah itu klik Create My Account seperti pada gambar di bawah ini :

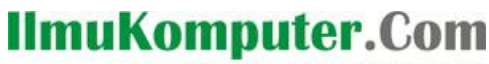

reatlan iimu dengan menuliskannya

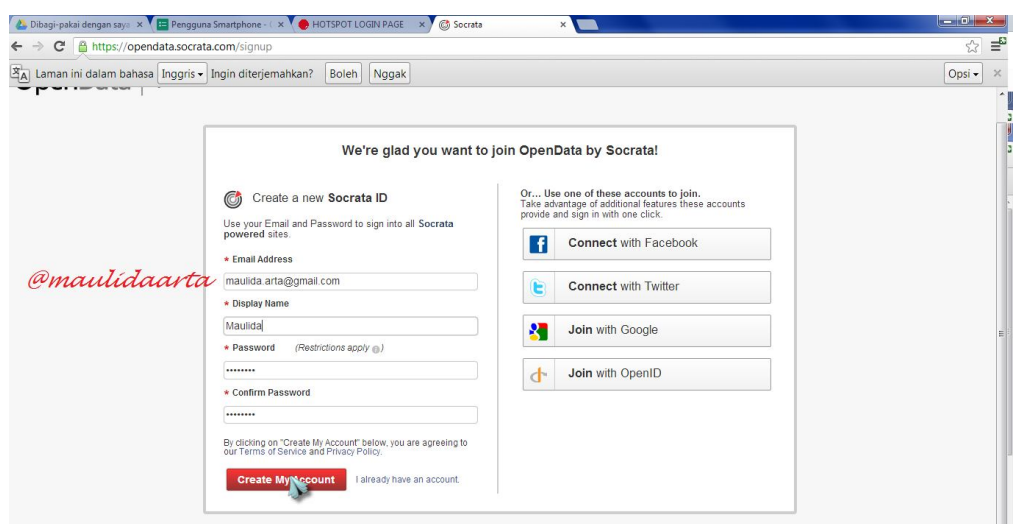

4. Setelah itu akan muncul tampilan seperti di bawah ini dan klik Create a new Datashet

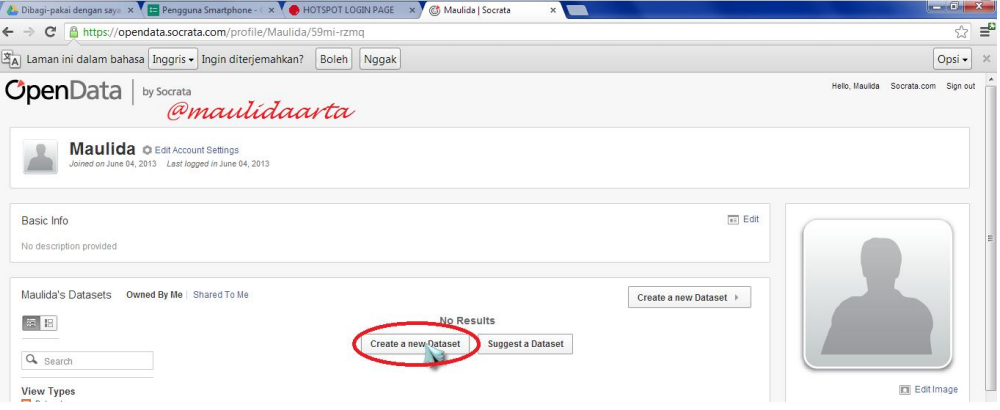

5. Kemudian setelah muncul tampilan seperti di bawah ini klik Design from Scratch

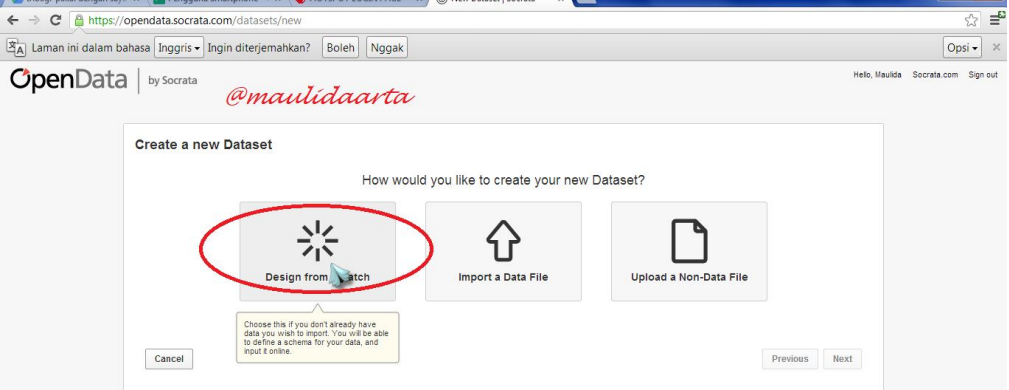

Komunitas eLearning IlmuKomputer.Com Copyright © 2003-2007 IlmuKomputer.Com

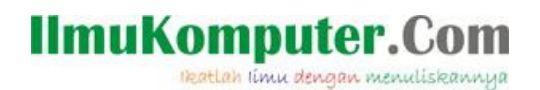

6. Langkah selanjutnya isikan kolom yang tersedia sesuai dengan kebutuhan anda seperti pada gambar di bawah ini. Dan selanjutnya klik Next

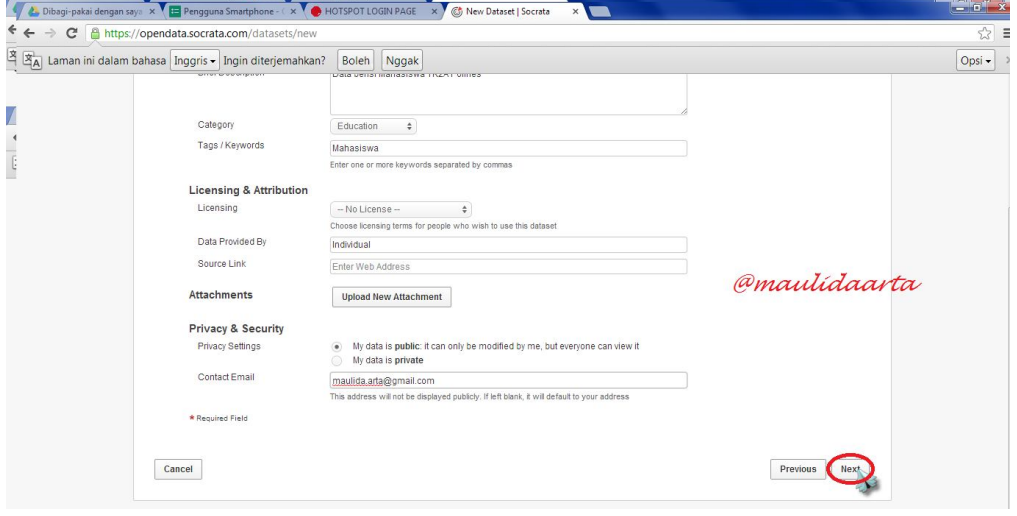

7. Setelah Create a new Datashet maka akan muncul tampilan seperti di bawah ini yang menandakan bahwa Datashet telah dibuat dan klik finish untuk melihat Datashet yang telah anda buat.

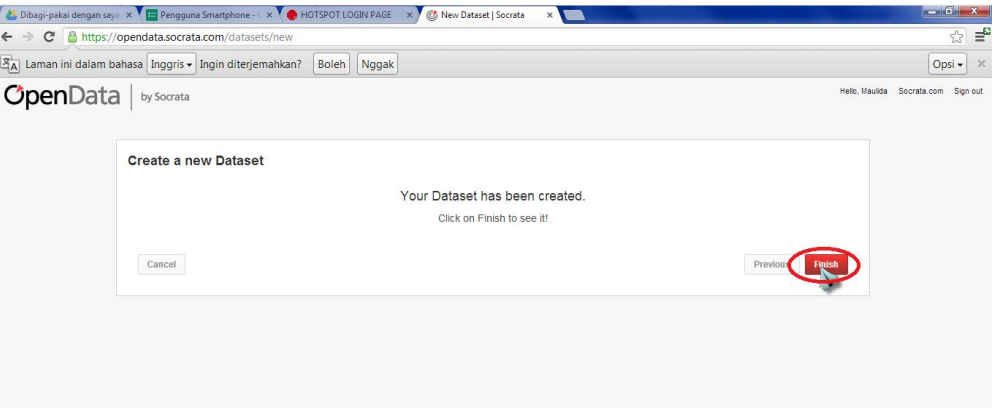

8. Kemudian muncul tampilan seperti di bawah ini

# **IlmuKomputer.Com**

reatlah iimu dengan menuliskannya

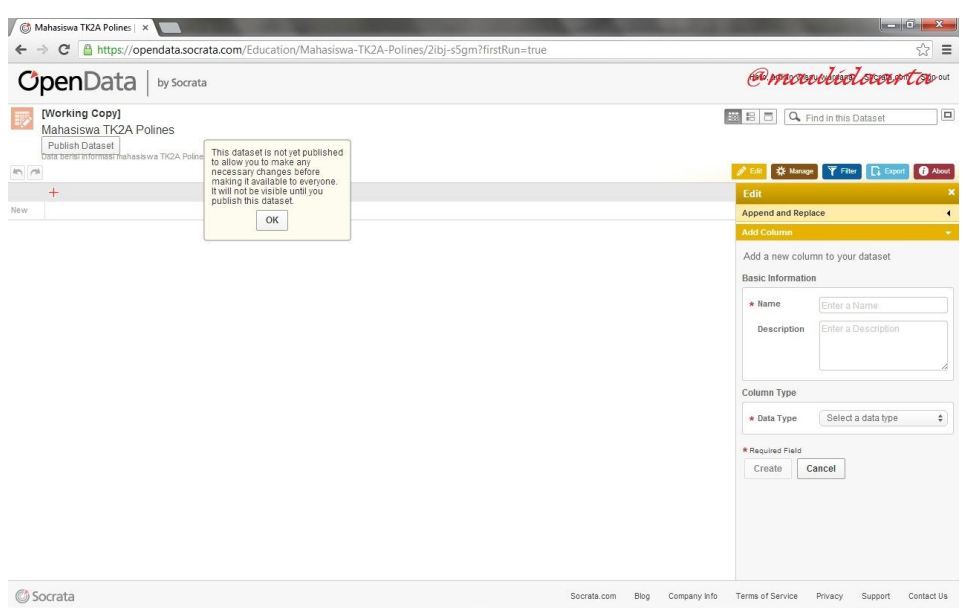

9. Setelah itu tuliskan data yang akan anda buat, misal seperti contoh di bawah ini. Apaila sudah, klik save dan data anda telah tersimpan dalam Socrata.

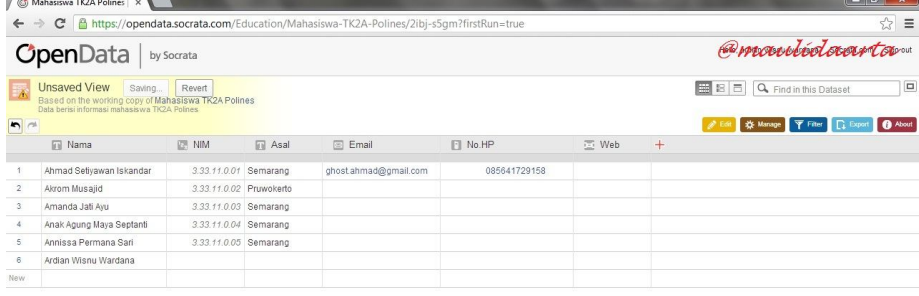

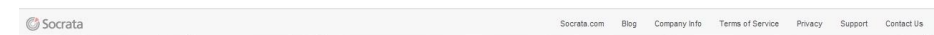

Semoga bermanfaat (\*-^)

#### **Referensi**

http//:socrata/March \_ 2013 \_ corat coret.htm

Komunitas eLearning IlmuKomputer.Com Copyright © 2003-2007 IlmuKomputer.Com

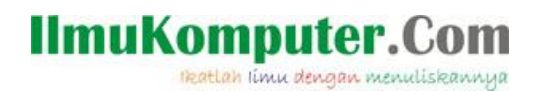

Biografi Penulis

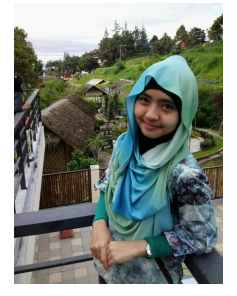

**Maulida Arta Sari,** Lahir di Brebes,21 Agustus 1993. Pernah belajar di SMK Telkom Sandhy Putra Purwokerto jurusan Teknik Jaringan Akses. Sekarang semester 4 di D3 Teknik Elektro, Prodi Teknik Telekomunikasi di Politeknik Negeri Semarang